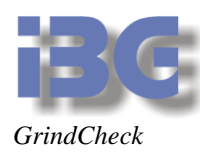

# Handbuch für

# Die Soft- und Hardware zur visuellen Kontrolle der Schleifscheiben in Abrichtmaschinen

# **GrindCheck**

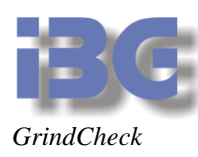

# Inhaltsverzeichnis

## **Inhalt**

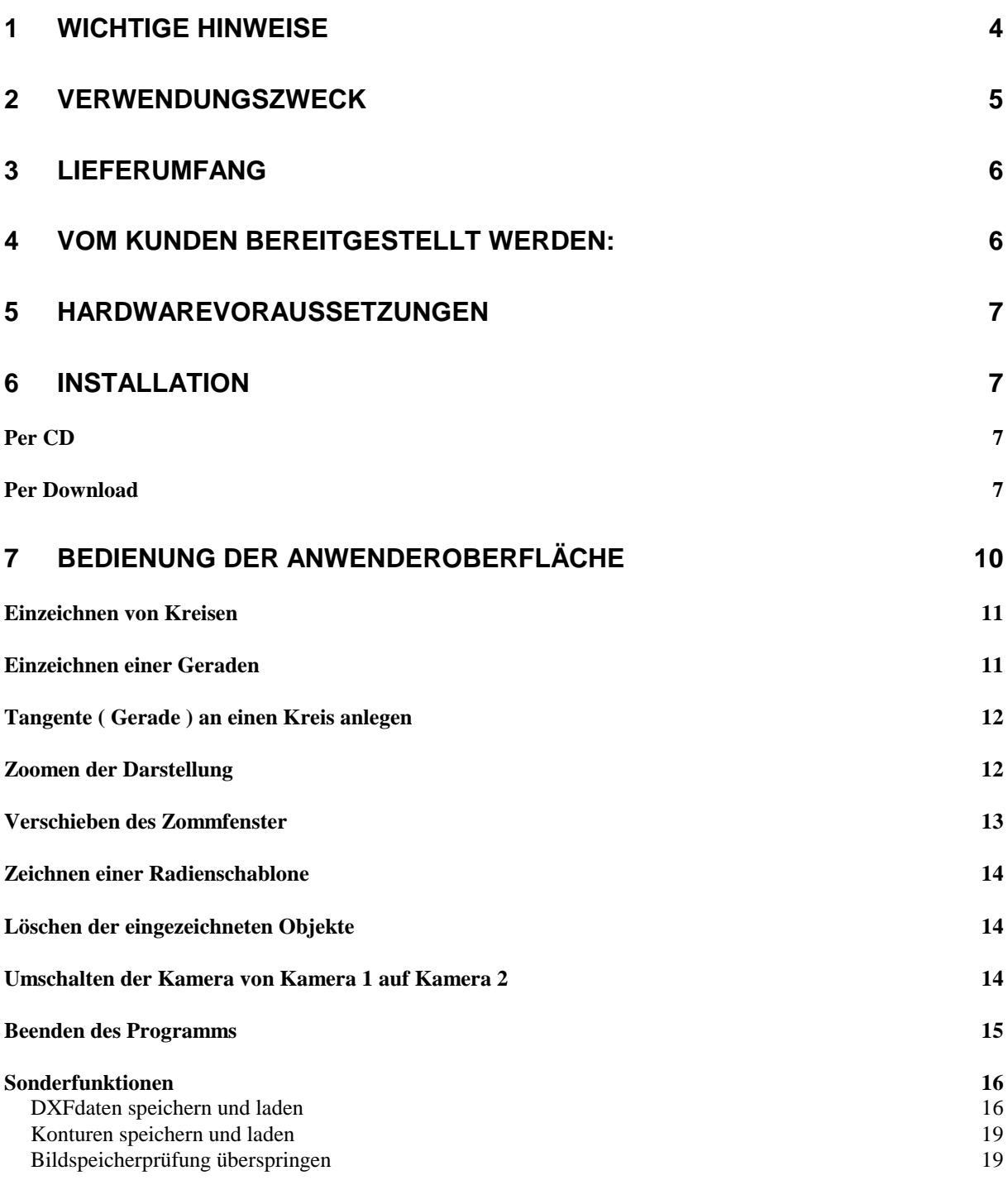

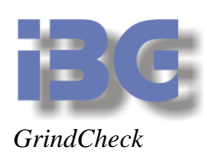

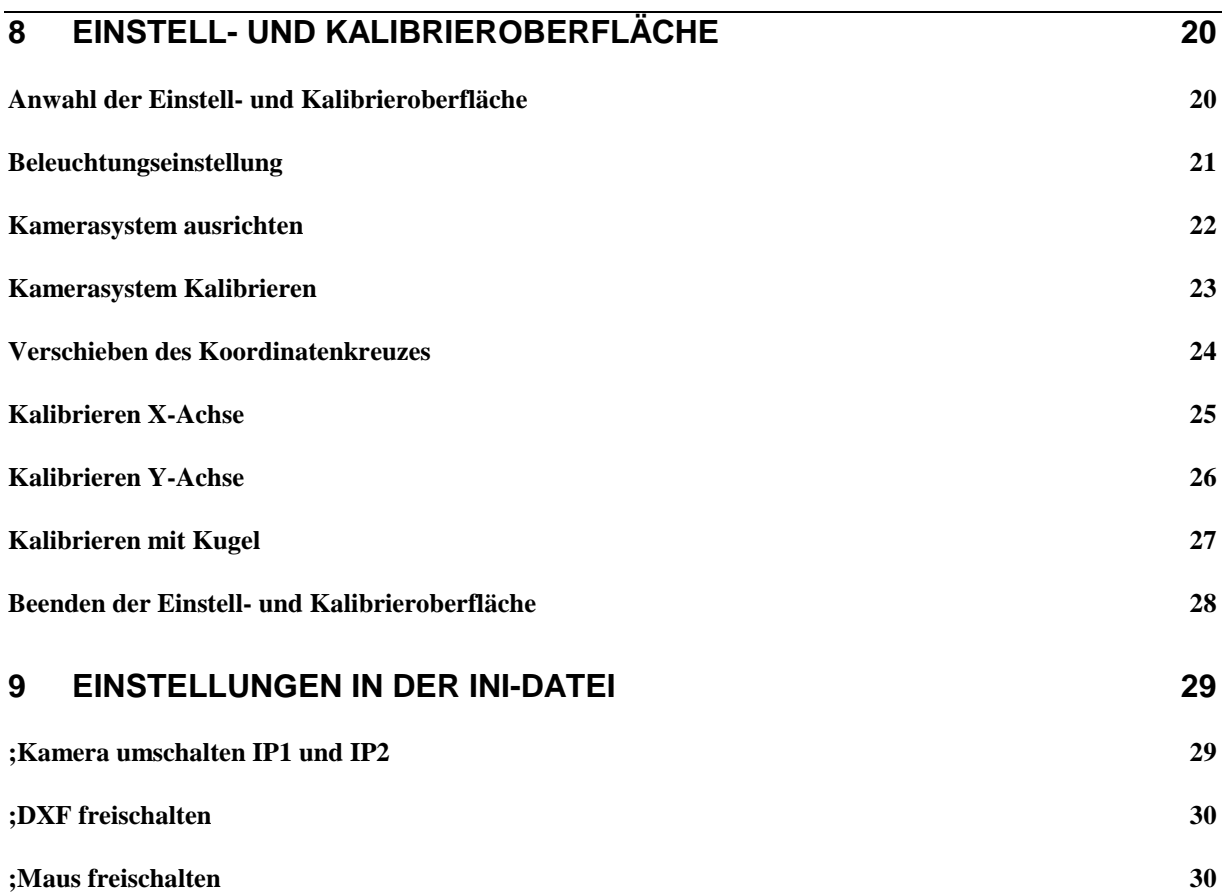

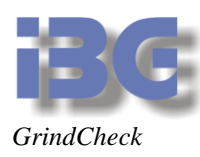

# <span id="page-3-0"></span>**1 Wichtige Hinweise**

Diese Dokumentation darf weder als Ganzes noch in Auszügen vervielfältigt, an Dritte weitergegeben, in einem Datenbank-Abfragesystem gespeichert oder in irgend eine andere Sprache übersetzt werden ohne schriftliche Genehmigung des Ingenieurbüros Günther.

Copyright 2023 Ingenieurbüro Günther. Alle Rechte vorbehalten.

Fünfte Ausgabe: März 2023

Die in diesem Dokument enthaltenen Informationen können ohne vorherige Mitteilung geändert werden. Das Ingenieurbüro Günther geht damit keinerlei Verpflichtungen ein.

Das Ingenieurbüro Günther übernimmt keine Garantie noch die juristische Verantwortung oder irgendeine Haftung für Folgeschäden, die auf den Gebrauch oder den Inhalt dieses Benutzerhandbuches zurückzuführen sind.

Weiterhin sei darauf hingewiesen, dass das Ingenieurbüro Günther keine Garantie noch die juristische Verantwortung oder irgendeine Haftung für Folgeschäden übernimmt, die auf falschen Einsatz der Hard- bzw. Software zurückzuführen sind. Layout oder Design der Hardware können ohne vorherige Mitteilung geändert werden. Das Ingenieurbüro Günther geht damit keinerlei Verpflichtungen ein.

Alle anderen in diesem Handbuch verwendeten Warenzeichen und Produktbezeichnungen sind Eigentum der entsprechenden Firmen und Hersteller. Das Ingenieurbüro Günther verzichtet auf alle Besitzrechte an den genannten Warenzeichen und Produktbezeichnungen, die nicht ihr Eigentum sind.

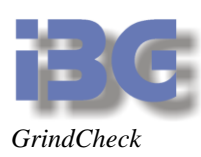

# <span id="page-4-0"></span>**2 Verwendungszweck**

Die "Soft- und Hardware zur visuellen Kontrolle der Schleifscheiben in Abrichtmaschinen" ermöglicht das Vermessen von Abständen und das Ausrichten von Schleifscheiben innerhalb der Abrichtmaschine.

Durch den Einsatz eines PCs und der elektronischen Bilddatenerfassung mit einer CCD-Kamera, ist das System sehr flexible einsetzbar und ermöglicht auch die Kommunikation mit der Maschinensteuerung.

Zu den wichtigsten Merkmalen des Systems zählen die folgenden Funktionen:

- Zeichnen von Radien unter Vorgabe des Radiuswertes und -Mittelpunktes.
- Zeichnen von Geraden unter Vorgabe des Winkels.
- Tangentiales Anlegen der Geraden an einen eingezeichneten Radius.
- Zoomen der Darstellung bis Faktor 16.
- Pixelweises Verschieben des Koordinatenursprungs.
- Einzeichnen mehrerer Radien, ähnlich einer bei optischen Projektoren eingesetzten Radienschablone, ausgehend vom Koordinatenursprung.

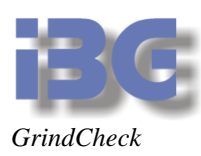

# <span id="page-5-0"></span>**3 Lieferumfang**

Im Lieferumfang der Standard-Version sind die folgenden Dinge enthalten:

Anwender-Software per Download oder CD

# <span id="page-5-1"></span>**4 Vom Kunden bereitgestellt werden:**

- Telezentrisches Objektiv mit folgenden Anforderungen:
	- C-Mount-Anschluss
	- Arbeitsabstand 170mm
	- Objektfeld 31x31mm
	- maximale Verzeichnung 0,1%
	- visuelle Auflösung im Monitor ca. 60µm/Pixel.
- CCD-Kamera mit C-Mount-Anschluss
- Durchlichtbeleuchtung
- Kabel von der Framegrabberkarte zur Kamera

Bitte überprüfen Sie direkt nach Erhalt der Lieferung den Inhalt des Pakets.

Falls Sie Abweichungen zum oben beschriebenen Lieferumfang feststellen, setzen Sie sich bitte umgehend mit uns in Verbindung.

Tel.: 0671/20 78 6601

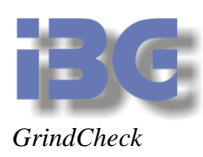

# <span id="page-6-0"></span>**5 Hardwarevoraussetzungen**

CPU: Intel Core i5-6400 oder besser RAM: 8 GB oder besser Betriebssystem: Microsoft Windows 7, Windows 10 oder Windows 11, 64 Bit Bildschirmauflösung: 800×600

# <span id="page-6-1"></span>**6 Installation**

# <span id="page-6-2"></span>**Per CD**

Zur Installation wird eine CD benötigt. Legen Sie bitte die CD in Ihr Laufwerk und warten bis das Startmenü auf dem Bildschirm erscheint. Sollte das Menü nicht erscheinen, wählen Sie bitte unter dem Windows Start-Menü "Ausführen" . Dort geben sie "d:\ grindcheck setup.exe" ein. An Stelle von "d" geben sie den Laufwerksbuchstaben Ihres CD-ROM-Laufwerkes an.

## <span id="page-6-3"></span>**Per Download**

Die Download-URL, den Benutzername und das Kennwort für den Download entnehmen Sie bitte Ihrer Rechnung.

#### **Sie dürfen Diese Software erst installieren NACHDEM sie die entsprechenden Treiber installiert haben. Dies finden Sie in der Installationsdatei ibg\_bv\_ocx\_setup.exe .**

Sie werden nun durch das Setup-Programm geführt, welches Ihnen sowohl die Hardals auch die Software auf dem PC installiert.

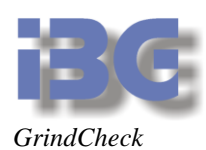

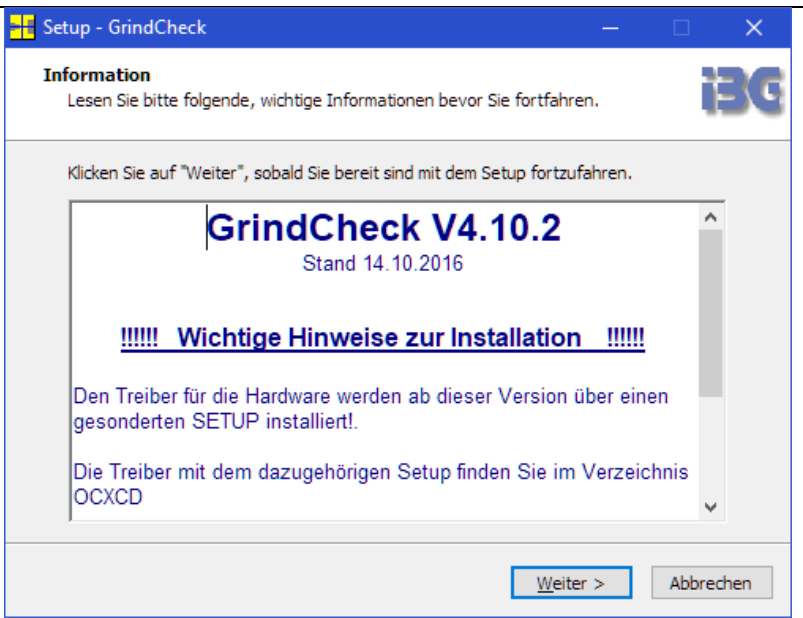

Klicken Sie immer auf weiter bis Sie zu folgendem Dialog kommen.

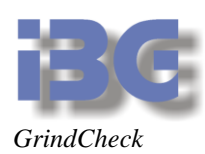

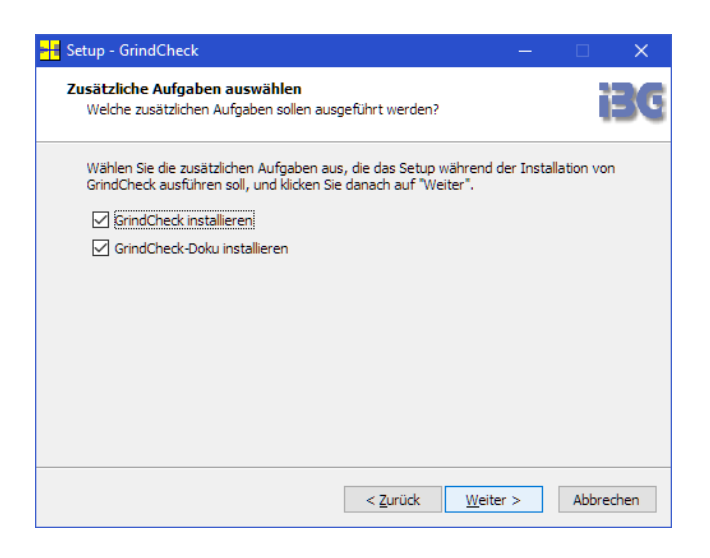

Hier wählen Sie bitte aus ob Sie auch die Doku mit installieren möchten und klicken dann auf weiter.

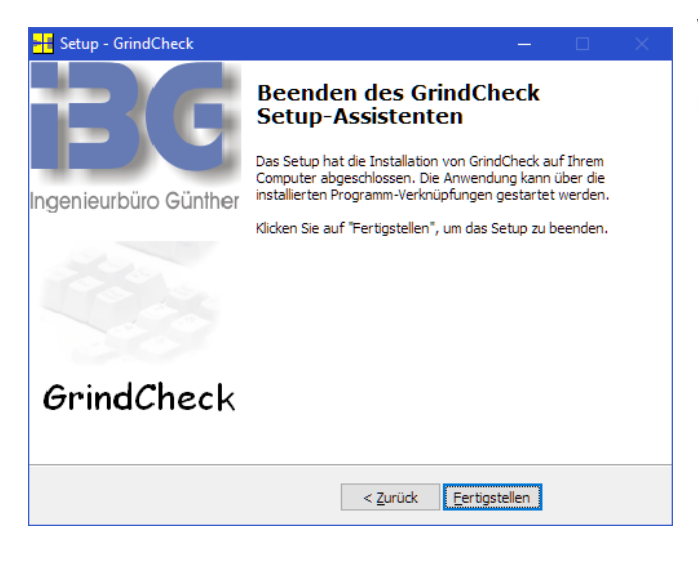

Wenn am Ende der Installation dieser Dialog erscheint, booten Sie den PC bitte neu.

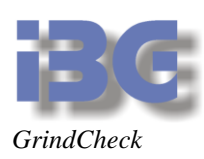

# <span id="page-9-0"></span>**7 Bedienung der Anwenderoberfläche**

Nach Einschalten des Rechners geht das System automatisch in die Grunddarstellung ( siehe Abbildung unten ). Die in der Grunddarstellung abgebildeten Tasten enthalten ein der Funktion zugeordnetes Symbol und eine Nummer. Durch Anwahl dieser Nummer über eine numerische, PC-kompatible Tastatur wird die entsprechende Funktion aktiviert.

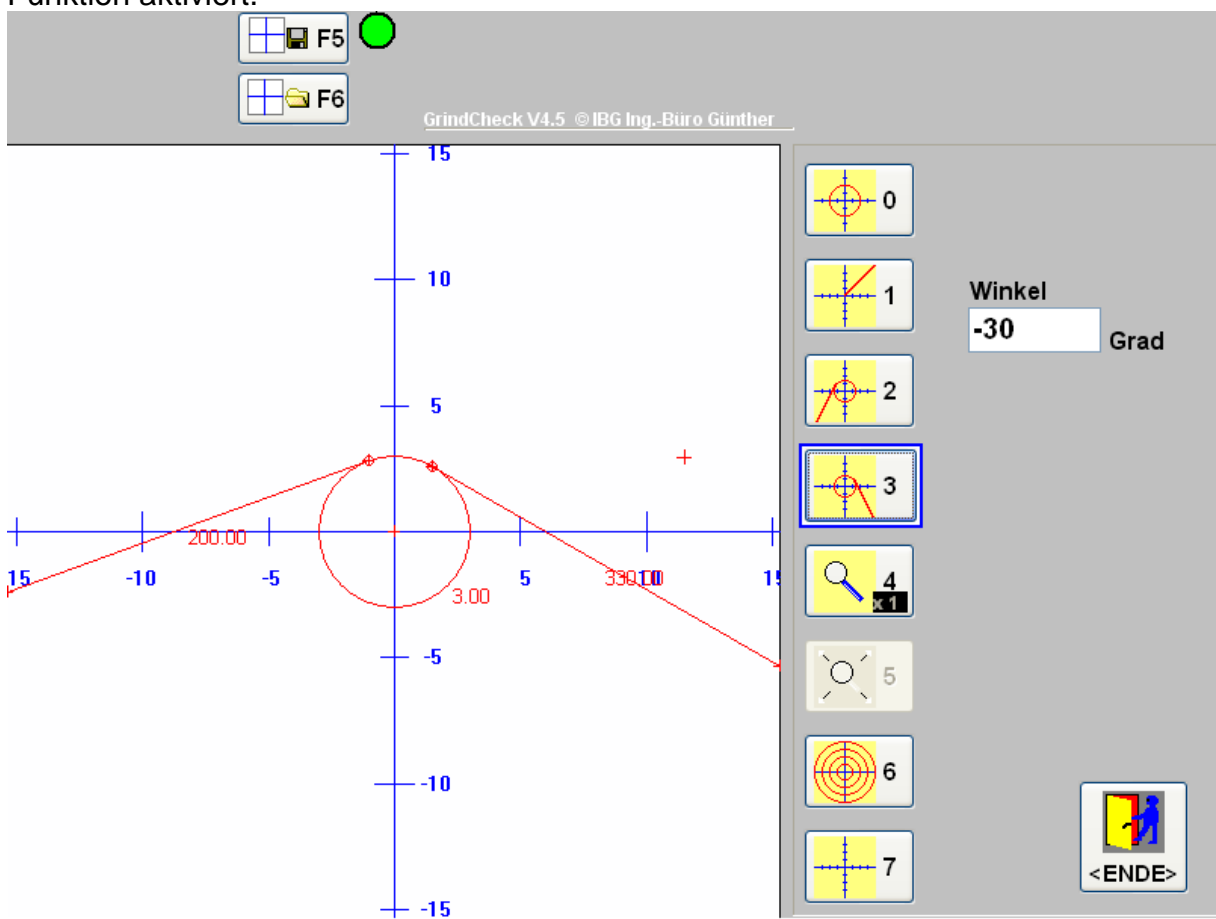

## *Anwenderoberfläche*

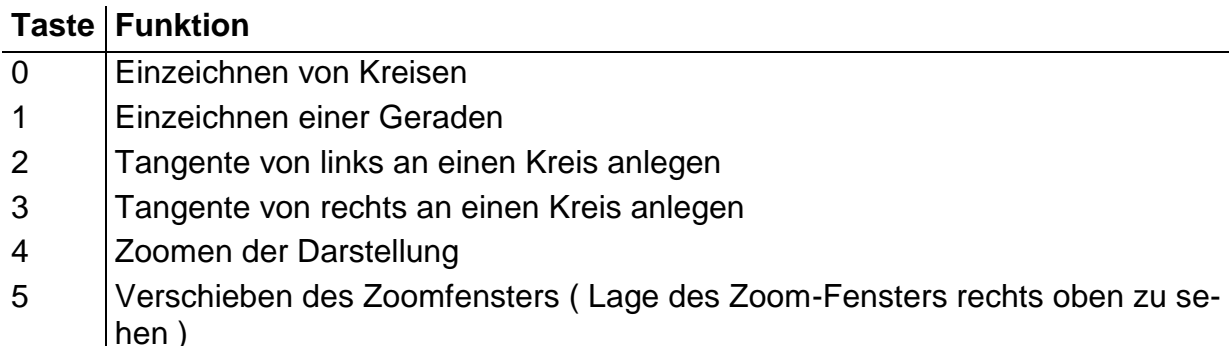

- 6 Zeichnen einer Radienschablone
- 7 Löschen der eingezeichneten Objekte
- Ende Verlässt die Oberfläche und fährt das System herunter

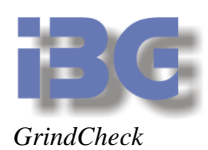

# <span id="page-10-0"></span>**Einzeichnen von Kreisen**

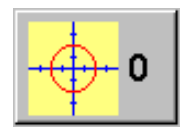

Sie können mit der Software Kreise unter Vorgabe der Radien und der Lage zum Koordinatenursprung einzeichnen. Die Vorgabe der Daten erfolgt über Eingabefelder in der rechten oberen Bildhälfte.

#### **Vorgehensweise:**

- Drücken Sie die "0". Es wird dann sofort ein Kreis mit Radius 1mm eingezeichnet.
- Geben Sie in dem Radius-Eingabefeld Ihren eigenen Radiuswert ein und beenden Sie dies mit ENTER.

Das System ändert dann sofort den vorhandenen Kreis.

 Wählen Sie den Versatz des Mittelpunktes in X- und dann in Y-Richtung vor ( Vorgabewert ist 0 ) und schließen Sie jeweils mit ENTER ab. Der Kreis wird dann entsprechend verschoben.

Möchten Sie einen weiteren Kreis einzeichnen, wiederholen Sie diesen Vorgang. Wenn sie den zuletzt eingezeichneten Kreis wieder löschen wollen, drücken sie die Löschen-Taste  $(\leftarrow)$ 

## <span id="page-10-1"></span>**Einzeichnen einer Geraden**

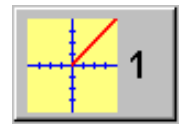

Geraden werden vom Ursprung ausgehend unter Vorgabe eines Winkels eingezeichnet.

#### **Vorgehensweise:**

- Drücken Sie die "1". Es wird dann sofort eine Gerade vom Ursprung ausgehend unter einem Winkel von 45 Grad gezeichnet.
- Geben Sie Ihren eigenen Winkel ein und beenden Sie mit ENTER. Das System ändert dann sofort die vorhandene Gerade.

Möchten Sie eine weitere Gerade einzeichnen, wiederholen Sie diesen Vorgang. Wenn sie den zuletzt eingezeichnete Gerade wieder löschen wollen, drücken sie die Löschen-Taste  $(\leftarrow)$ 

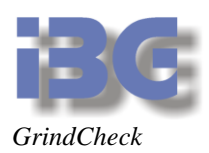

# <span id="page-11-0"></span>**Tangente ( Gerade ) an einen Kreis anlegen**

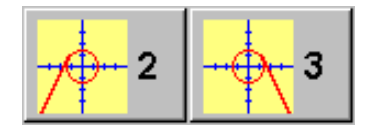

Geraden werden immer tangential an den zuletzt gezeichneten Kreis angelegt. Dies geschieht entweder von links oder rechts.

#### **Vorgehensweise:**

 Drücken Sie die "2", wenn Sie die Gerade tangential von links anlegen möchten, bzw. die "3" für rechts.

Möchten Sie eine weitere Gerade an den zuletzt gezeichneten Kreis legen, so zeichnen Sie diese ein und wiederholen Sie den obigen Vorgang.

#### <span id="page-11-1"></span>**Zoomen der Darstellung**

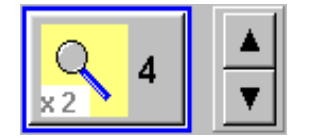

Die Vergrößerung der Darstellung dient zur besseren visuellen Beurteilung. Es sind die Vergrößerungsfaktoren x1, x2, x4, x8 und x16 verfügbar.

#### **Vorgehensweise:**

- Drücken Sie die "4", um den ZOOM-Modus anzuwählen. Es öffnet sich dann ein Feld mit zwei Cursor-Tasten.
- Verändern Sie den Vergrößerungsfaktor mit den Cursor-AUF/AB-Tasten. Der aktuelle Wert wird direkt in dem Bedienknopf unter der Lupe angezeigt.
- Drücken Sie die ENTER-Taste zum Verlassen der ZOOM-Einstellung. Der letzte Vergrößerungsfaktor bleibt aktiv.

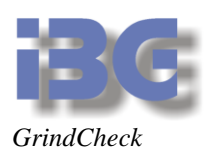

# <span id="page-12-0"></span>**Verschieben des Zommfenster**

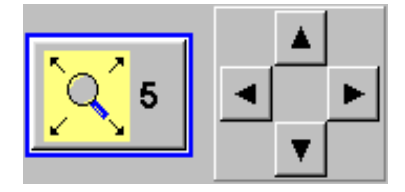

Diese Taste kann nur benutzt werden, wenn das Blickfeld gezoomt wird. In der 1:1 Darstellung wird sie daher grau dargestellt. Mit Verschieben des Zommfensters kann man dieses im gezoomten Modus innerhalb des Blickfeldes der Kamera verschieben. Einen Überblick zur Position des Fensters in der 1:1 Darstellung gibt das kleine Fenster rechts über der normalen Darstellung. Dieses Fenster ist nur im gezoomten Modus zu sehen.

#### **Vorgehensweise:**

- Drücken Sie die "5", um den Veschiebe-Modus anzuwählen. Es öffnet sich dann ein Feld mit 4 Cursor-Tasten.
- Verändern Sie die Position des Zoomfensters mit den Cursor-Tasten.
- Drücken Sie die ENTER-Taste zum Verlassen der Veschiebe-Modus. Der letzte Vergrößerungsfaktor bleibt aktiv.

**Hinweis:** Wenn die Cursortasten zu sehen sind und Sie dann die "Pos 1"-Taste, bzw. HOME-Taste drücken, wird das Zoomfenster wieder ins Zentun des Koordinatenursprungs gesetzt.

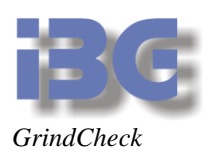

# <span id="page-13-0"></span>**Zeichnen einer Radienschablone**

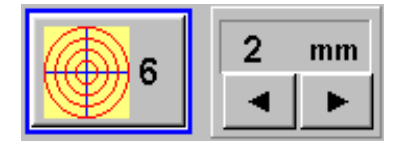

Zum rein visuellen Arbeiten, wie man es von Projektoren her gewohnt ist, besteht die Möglichkeit eine Radienschablone zu generieren.

#### **Vorgehensweise:**

- Drücken Sie die "6". Es öffnet sich ein Feld, das den Radienabstand und zwei Cursor-Tasten darstellt. Der Vorgabewert für den Abstand der Radien ist 2mm.
- Ändern Sie den Radienabstand mit Cursor-Links/Rechts-Tasten. Die Schablone wird dann entsprechend angepasst.
- Drücken Sie die ENTER-Taste zum Schließen des Darstellungsfeldes für den Radienabstand.

#### <span id="page-13-1"></span>**Löschen der eingezeichneten Objekte**

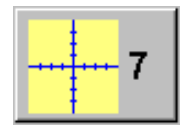

Es werden alle eingezeichneten Kreise und Linien gelöscht. Die Position des Koordinatenkreuzes und der Zoom-Faktor bleiben erhalten.

#### <span id="page-13-2"></span>**Umschalten der Kamera von Kamera 1 auf Kamera 2**

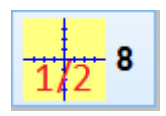

Falls 2 oder 3 IP-Kameras angeschlossen sind, wird mit dieser Taste von Kamera 1 auf Kamera 2 usw. umgeschaltet. Dabei wird auch der Zoomfaktor zurückgesetzt.

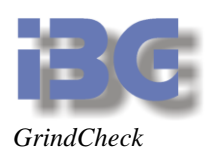

# <span id="page-14-0"></span>**Beenden des Programms**

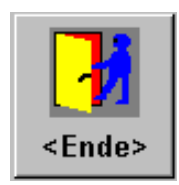

Das Programm wird mit Drücken der ENDE-Taste der Tastatur beendet. Das Beenden des Programms wird mit folgendem Hinweis gesichert:

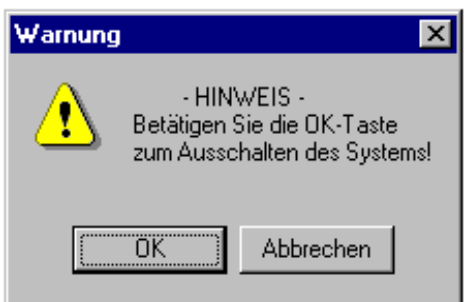

Wenn Sie OK drücken, wird der PC heruntergefahren, wenn Sie Abbrechen drücken, wird das Programm beendet, aber der PC wird nicht heruntergefahren.

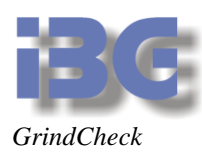

## <span id="page-15-0"></span>**Sonderfunktionen**

#### <span id="page-15-1"></span>**DXFdaten speichern und laden**

Damit die DXF-Funktionen freigeschaltet werden, muss in der abricht.ini folgender Eintrag vorhanden sein:

[DXF] DXF=1

#### *.1 DXF-Dateien als Objekte laden*

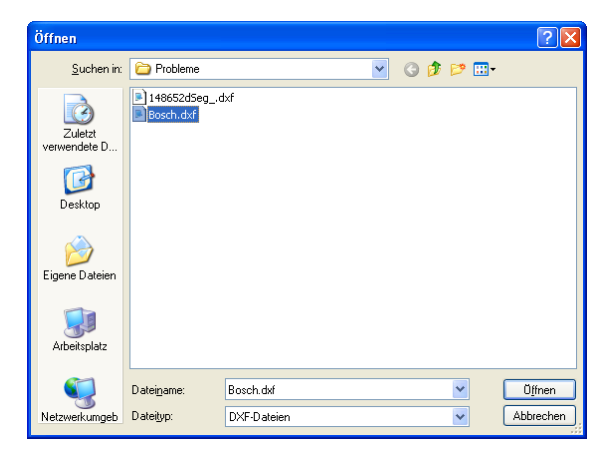

Durch Drücken der **F1-Taste** wird der öffnen-Dialog gestartet.

Wählen Sie hier die gewünschte DXF-Zeichnung aus. Achten Sie darauf, dass nur Dateien, die mit der Funktion Objekte als DXF-Datei mit **F2** gespeichert wurden auch wieder eingelesen werden können.

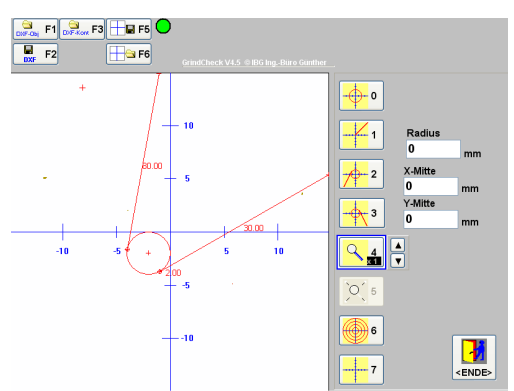

Die Objekte werden dann genau so dargestellt als wenn sie von Hand eingegeben worden wären.

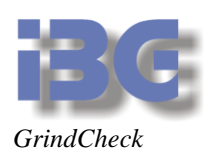

#### *.2 DXF-Dateien als DXF-Kontur laden*

Das Programm kann DXF-Dateien im Livebild darstellen. Durch Drücken der **F3-Taste** wird der öffnen-Dialog gestartet.

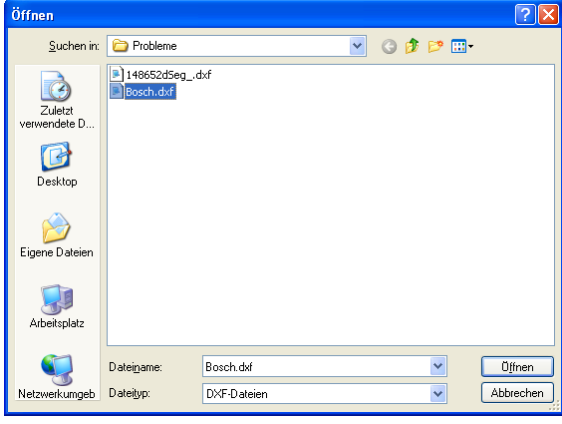

Wählen Sie hier die gewünschte DXF-Zeichnung aus. Achten Sie darauf, das nur Dateien, die im Format DXF / 12 gespeichert wurden auf diese Art eingelesen werden können.

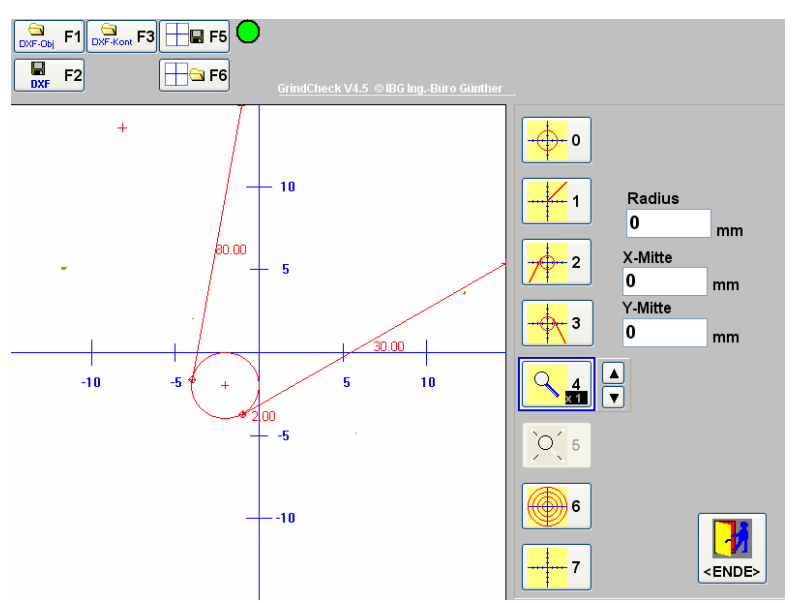

Die Kontur der DXF-Zeichnung wird dann im Livebild dargestellt und beim Zoomen mit vergrößert.

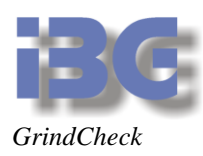

#### *.3 Objekte auf dem Bildschirm als DXF-Datei speichern*

Damit Sie bestimmte Objekte, die sie immer wieder benötigen, nicht neu eingeben müssen, können Sie diese als DXF-Datei speichern und über die Taste **F1** wieder einlesen.

Drücken Sie zum Abspeichern die Taste **F2**.

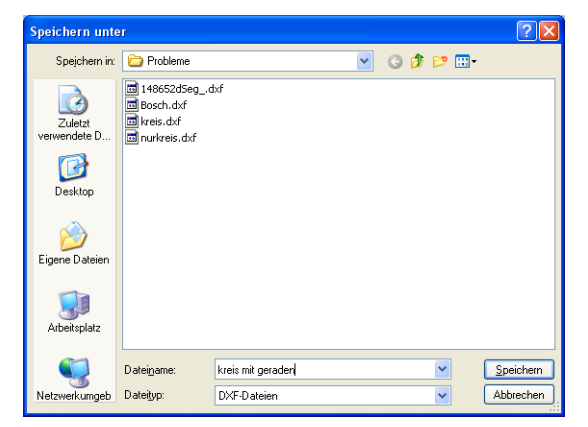

Wählen Sie das Verzeichnis aus in dem Sie die Datei speichern wollen und geben sie einen Namen an, unter dem sie die Datei wieder finden können.

Die Objekte werden dann in der gewünschten Datei gespeichert.

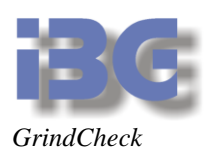

#### <span id="page-18-0"></span>**Konturen speichern und laden**

Über die Funktionen **Kontur speichern** und **Kontur laden** können sie eine Kontur, die momentan auf dem Bildschirm zu sehen ist, abspeichern und als sogenannte Masterkontur wieder auf den Bildschirm laden.

#### *.1 Konturdatei speichern*

Wenn die gewünschte Kontur auf dem Bildschirm zu sehen ist, drücken Sie F5. Im darauffolgenden Speicherndialog wählen Sie bitte den Speicherordner und den Namen der Datei unter der die Konturdaten gespeichert werden sollen,

#### *.2 Konturdatei laden*

Um die gewünschte Kontur wieder zu laden drücken Sie die Taste F6. Wählen Sie die gewünschte Datei aus. Die Kontur wird dann wieder in das Livebild eingeblendet.<br>
<sub>Des</sub> Fless BLEFSO

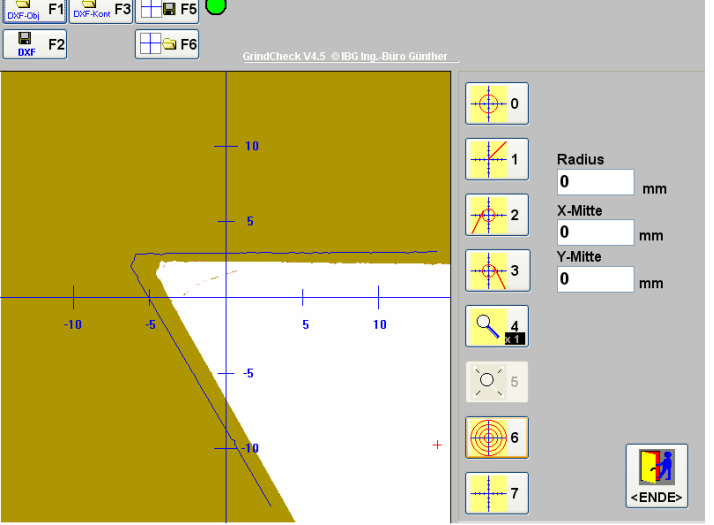

#### <span id="page-18-1"></span>**Bildspeicherprüfung überspringen**

Die Anwahl der Funktion erfolgt über die "/"-Taste des numerischen Feldes. Bevor Sie jedoch in der Bedienoberfläche hierzu kommen öffnet sich ein Fenster, in dem Sie Ihr Passwort eingeben müssen. Geben Sie hier 9999 ein, wird lediglich der Warnhinweis dass der Bildschirm freigefahren werden soll ausgeblendet und sie können mit der Arbeit beginnen.

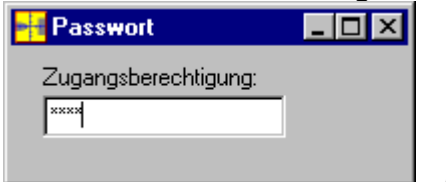

*Fenster für die Passworteingabe*

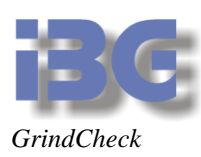

# <span id="page-19-0"></span>**8 Einstell- und Kalibrieroberfläche**

Die Software GrindCheck verfügt über eine Kalibrier- und eine Einstelloberfläche.

Die **Kalibrieroberfläche** dient dazu das Bildverarbeitungssystem seitens des Herstellers auf die Abrichtmaschine anzupassen und eventuell auch in einen Urzustand zurückzusetzen, von dem aus das Gesamtsystem wieder arbeiten kann. Diese Oberfläche ist Passwort geschützt und sollte **nicht** vom Anwender benutzt werden.

Die **Einstelloberfläche** dient lediglich zur Justage des Fadenkreuzes und zu Beleuchtungskontrolle.

In beiden Oberflächen wird die Anwahl der Funktion, wie bei der Bedienoberfläche, über eine Nummerneingabe durchgeführt.

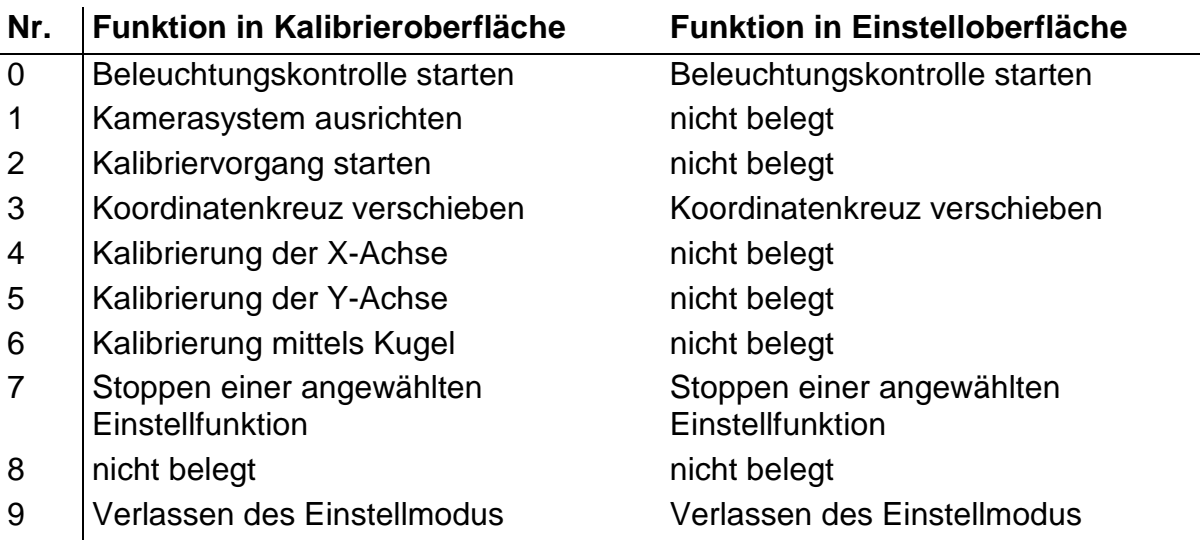

## <span id="page-19-1"></span>**Anwahl der Einstell- und Kalibrieroberfläche**

Die Anwahl des Einstellmodus erfolgt über die "/"-Taste des numerischen Feldes. Bevor Sie jedoch in den Bedienoberfläche hierzu kommen öffnet sich ein Fenster, in dem Sie Ihr Passwort eingeben müssen **( zur Zeit 0815 )**. Geben Sie Ihr Passwort ein und drücken Sie dann die ENTER-Taste. Ist das Passwort korrekt, schließt sich dieses Fenster und Sie kommen in den Einstellmodus. Falls nicht bleiben Sie in der Anwenderoberfläche.

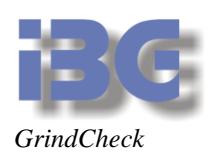

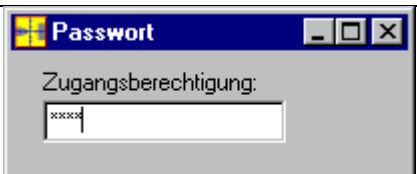

*Fenster für die Passworteingabe*

## <span id="page-20-0"></span>**Beleuchtungseinstellung**

Damit das Bildverarbeitungssystem und die Software korrekt arbeiten können, sollte die Beleuchtung so eingestellt werden, dass sich die gelbe, rote und blaue Beleuchtungslinie innerhalb der beiden grünen Linien befinden.

- Mit Drücken der "0" - Taste kommen Sie in die Beleuchtungsdarstellung.

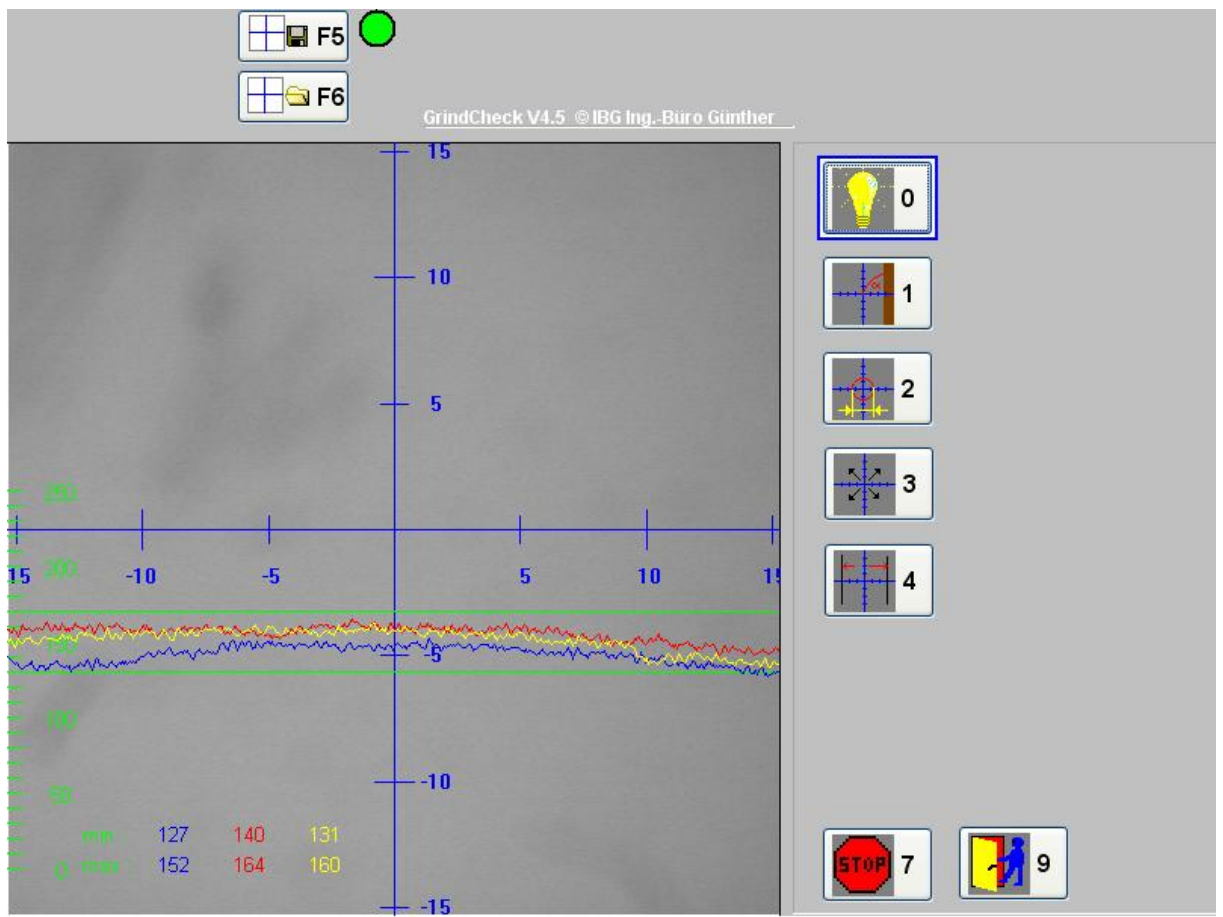

- Mit der Taste "Pfeil nach oben" schieben Sie die Linien höher, mit der Taste "Pfeil nach unten" schieben Sie die Linien nach unten.

- Die "7" - Taste beendet die Funktion.

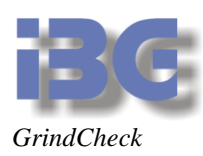

## <span id="page-21-0"></span>**Kamerasystem ausrichten**

Das Ausrichten des Kamerasystems, anpassen der Darstellung an die Maschinenachsen, damit Abstände, Radien und Winkel richtig eingezeichnet und vermessen werden.

- Mit Drücken der "1 Taste kommen Sie in die Darstellung zum Ausrichten des Kamerasystems
- Die "7" Taste beendet die Funktion.

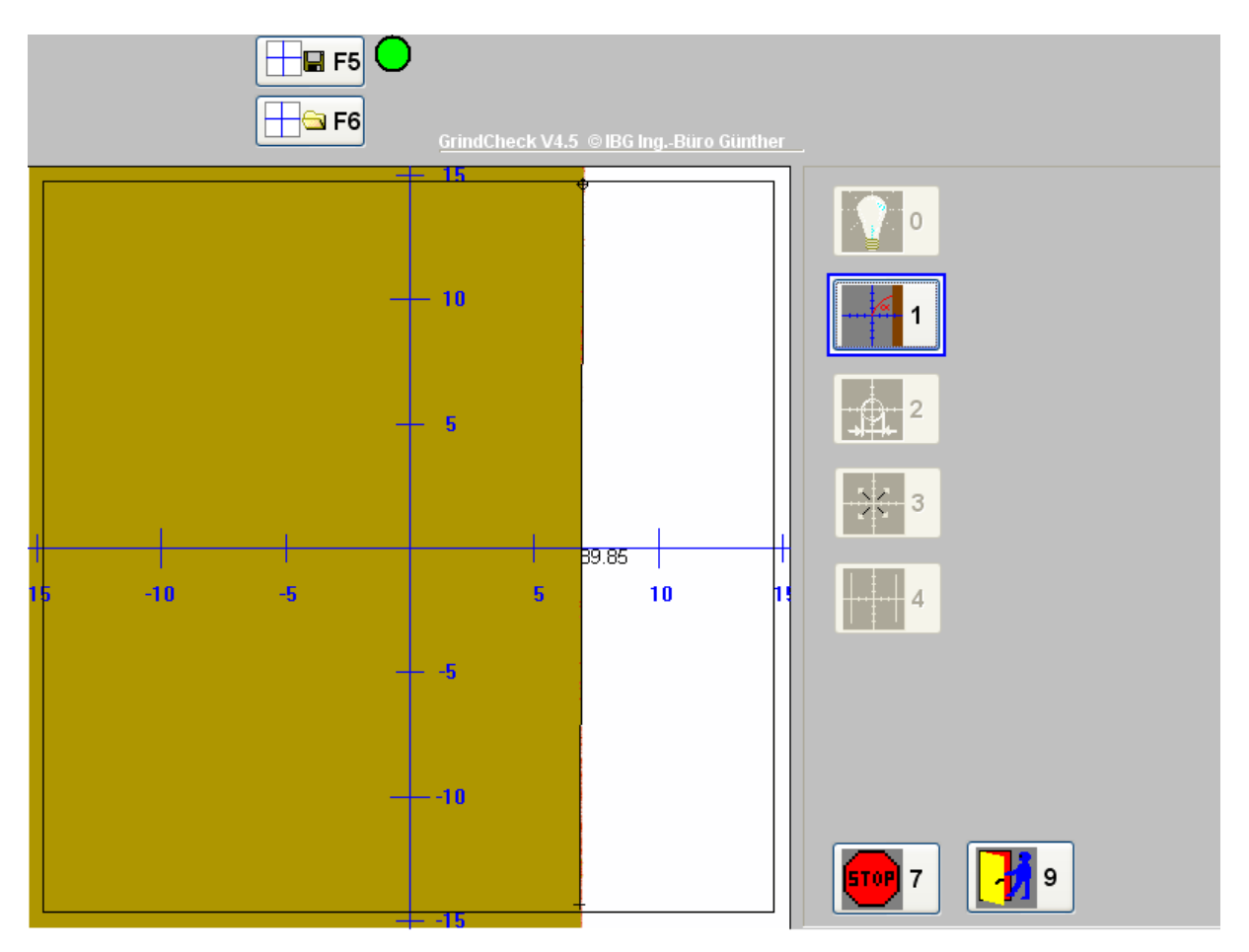

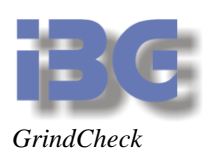

## <span id="page-22-0"></span>**Kamerasystem Kalibrieren**

Diese Funktion dient zur Kalibrierung der Maßangaben, hier wird unter anderem die Auflösung des Systems in µm pro Pixel festgelegt. Hierbei gehen Sie wie folgt vor:

- Bringen Sie das 10mm Loch der Kalibrierlehre in die Mitte des Darstellungsbereichs.
- Drücken Sie dann die "2" Taste.

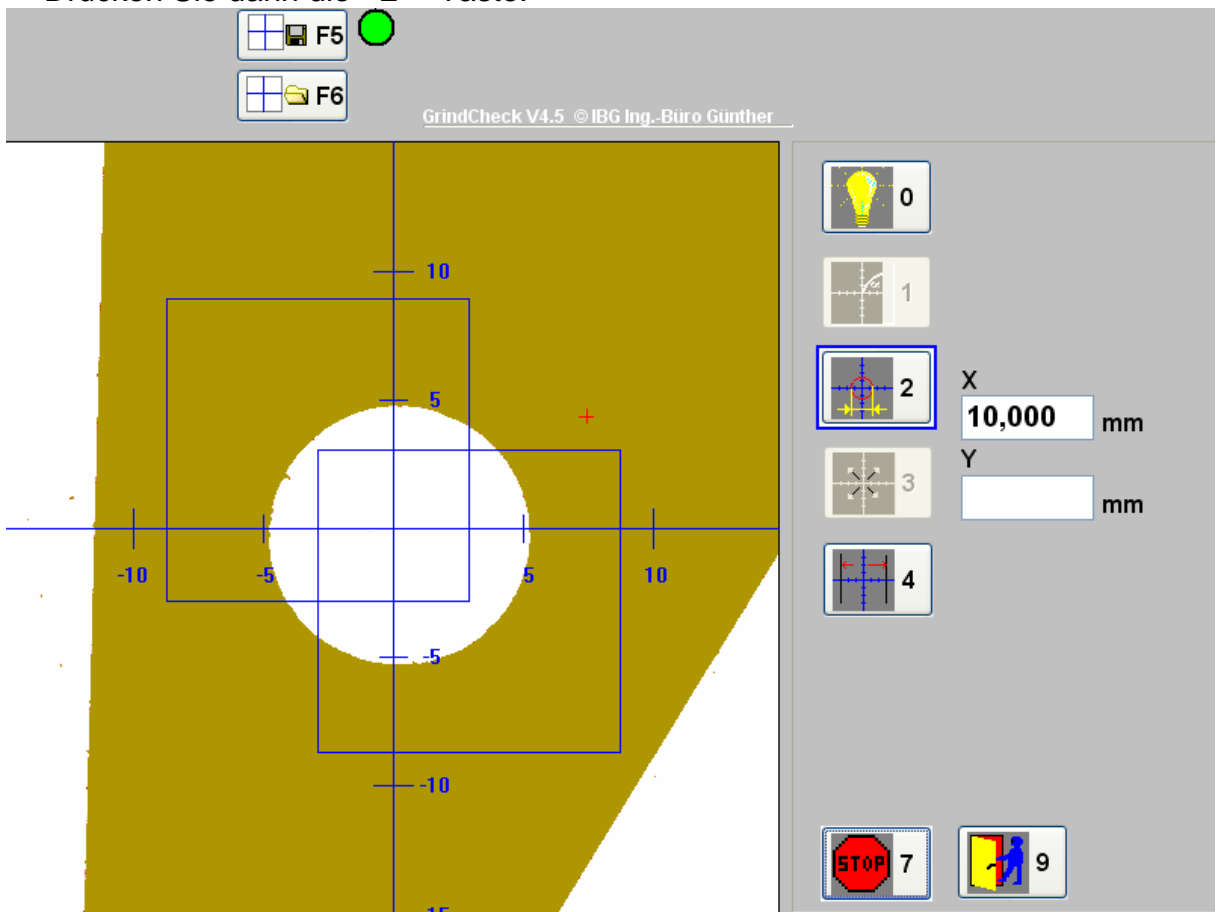

- Geben Sie nun den exakt von Ihnen vermessenen Durchmesser des Kreises sowohl in X- als auch in Y-Richtung ein. Nach Abschluss der Eingabe mit der ENTER-Taste beginnt der eigentliche Kalibriervorgang.
- Nach Abschluss der Kalibrierung wird Ihnen angezeigt ob diese erfolgreich oder fehlerhaft war. Wenn die Kalibrierung erfolgreich verlaufen ist wird die Software neu gestartet und befindet sich dann wieder in der Anwenderoberfläche
- Falls die Kalibrierung **nicht** erfolgreich verlaufen ist beheben Sie bitte die möglichen Ursachen und versuchen es erneut.

Mögliche Ursachen für ein nicht erfolgreiches Kalibrieren:

- Beleuchtung zu hell
- Beleuchtung zu dunkel
- Falsches Kalibermaß
- Beleuchtung schwankt zu stark

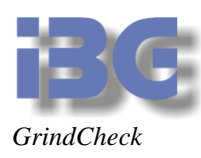

Die "7" - Taste beendet die Funktion.

## <span id="page-23-0"></span>**Verschieben des Koordinatenkreuzes**

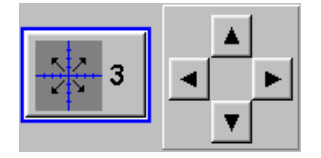

Mit Verschieben des Koordinatenkreuzes des Darstellungsfensters können Sie dieses in Übereinstimmung mit dem der Maschine bringen, so dass eventuell auf die mechanische Anpassung verzichten können.

#### **Vorgehensweise:**

- Drücken Sie die "5", um den Verschiebe-Modus anzuwählen. Es öffnet sich dann ein Feld mit 4 Cursor-Tasten.
- Verändern Sie die Position des Koordinatenkreuzes mit den Cursor-Tasten.
- Drücken Sie die ENTER-Taste zum Verlassen der Verschiebe-Modus. Der letzte Vergrößerungsfaktor bleibt aktiv.

**Hinweis:** Wenn die Cursortasten zu sehen sind und Sie dann die "Pos 1"-Taste, bzw. HOME-Taste drücken, werden der Zoom-Faktor auf 1 und der Koordinatenursprung auf die Mitte des Objektfeldes gesetzt.

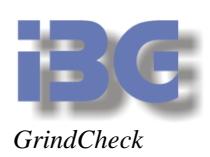

# <span id="page-24-0"></span>**Kalibrieren X-Achse**

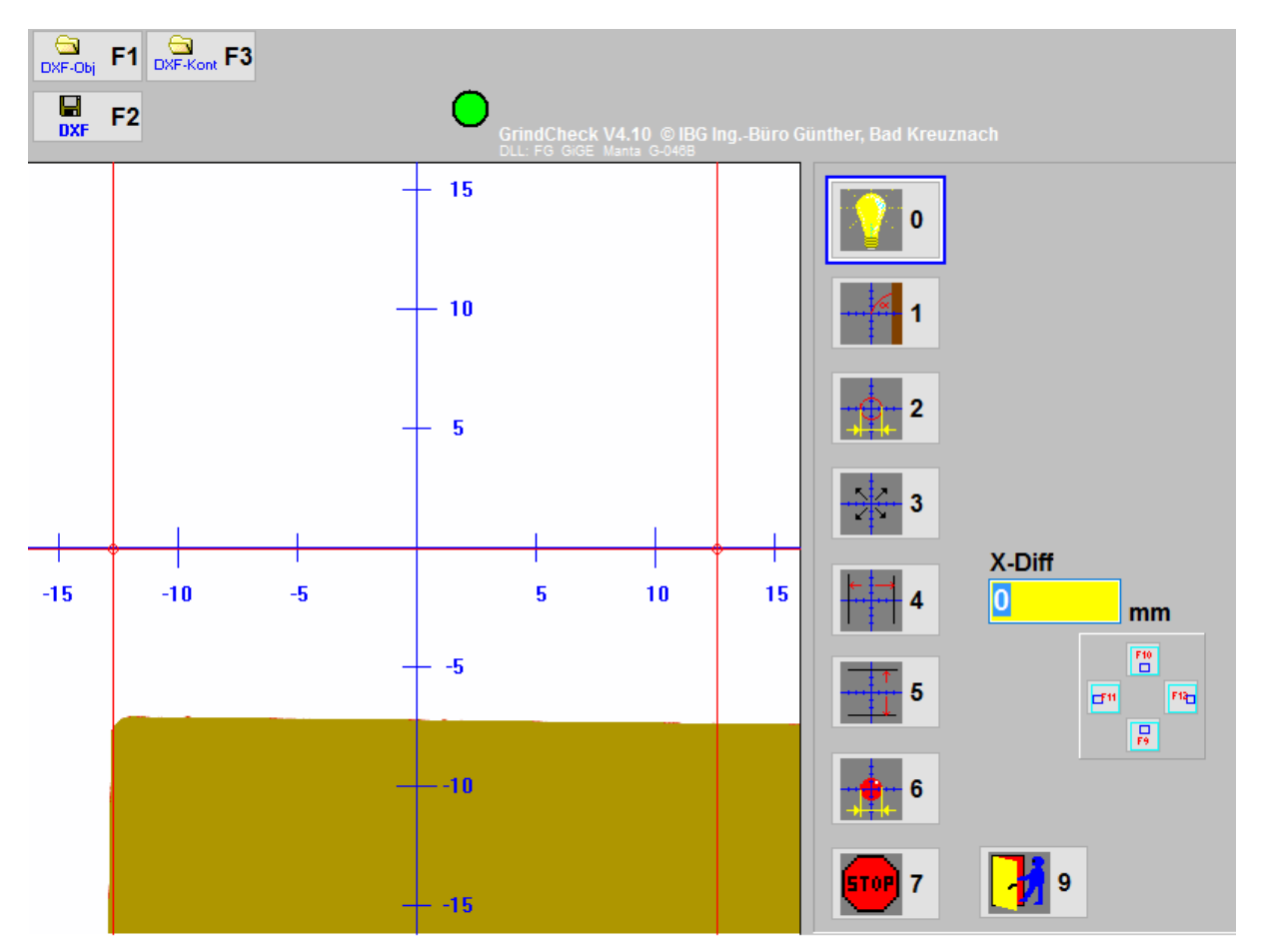

Diese Funktion dient zur Kalibrierung der Maßangaben, hier wird unter anderem die Auflösung des Systems in µm pro Pixel festgelegt. Hierbei gehen Sie wie folgt vor:

- Bringen eine Kante so exakt wie möglich auf die linke rote Messlinie.
- Nullen Sie den Zähler Ihrer X-Achse
- Bewegen Sie die Kante danach auf die rechte Messlinie
- Lesen Sie den Zählerstand ab und geben Sie ihn in X-Diff ein
- Drücken Sie ENTER
- Aus dem ermittelten Abstand der X-Achse wird der Kalibrierwert ermittelt und abgespeichert.
- Fertig

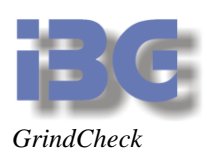

# <span id="page-25-0"></span>**Kalibrieren Y-Achse**

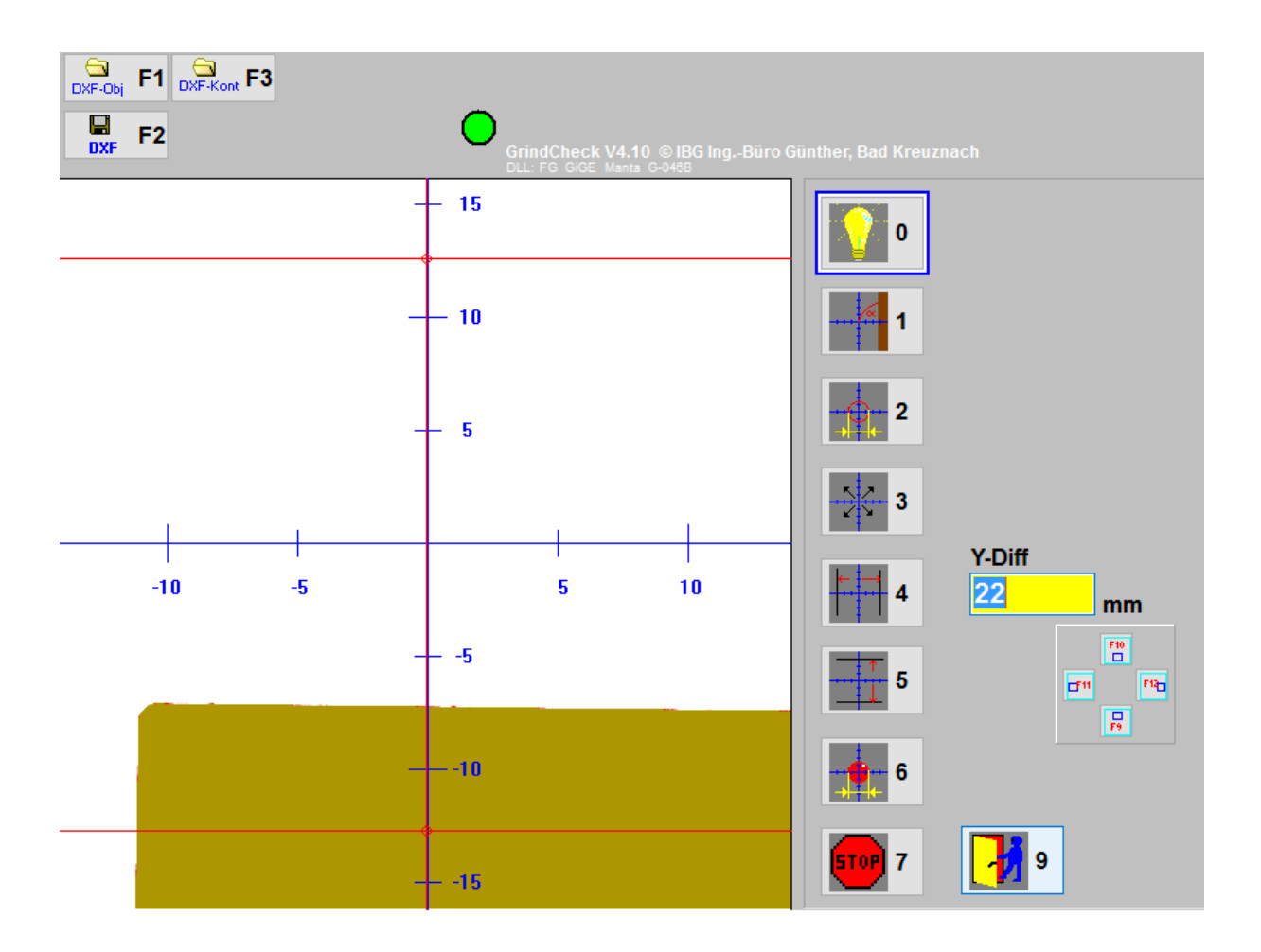

Diese Funktion dient zur Kalibrierung der Maßangaben, hier wird unter anderem die Auflösung des Systems in µm pro Pixel festgelegt. Hierbei gehen Sie wie folgt vor:

- Bringen eine Kante so exakt wie möglich auf die linke rote Messlinie.
- Nullen Sie den Zähler Ihrer X-Achse
- Bewegen Sie die Kante danach auf die rechte Messlinie
- Lesen Sie den Zählerstand ab und geben Sie ihn in X-Diff ein
- Drücken Sie ENTER
- Aus dem ermittelten Abstand der X-Achse wird der Kalibrierwert ermittelt und abgespeichert.
- Fertig

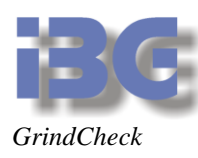

# <span id="page-26-0"></span>**Kalibrieren mit Kugel**

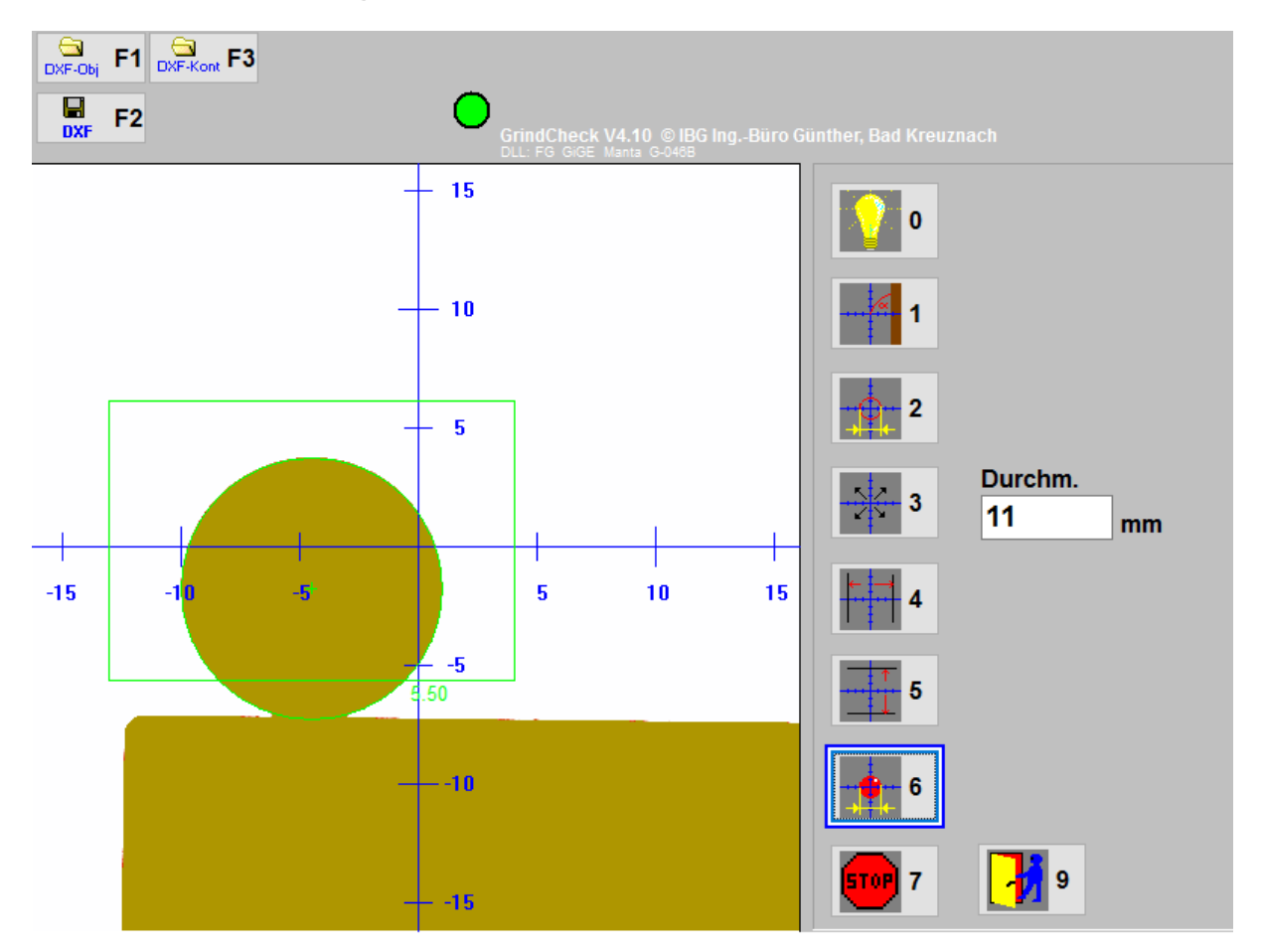

Diese Funktion dient zur Kalibrierung der Maßangaben, hier wird unter anderem die Auflösung des Systems in µm pro Pixel festgelegt. Hierbei gehen Sie wie folgt vor:

- Bringen eine Kugel mit einem Durchmesser von ca. 10 mm in die Mitte des Darstellungsbereichs.
- Drücken Sie dann die "6" Taste.
- Danach ziehen Sie mit der Maus auf dem Bildschirm ein Messfester um die Kugel Achten Sie darauf das im Messfenster KEINE Tele außer der Kugel sind.
- Danach geben Sie den exakten Durchmesser ein und drücken sie ENTER-Taste
- Fertig

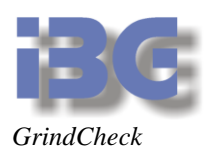

# <span id="page-27-0"></span>**Beenden der Einstell- und Kalibrieroberfläche**

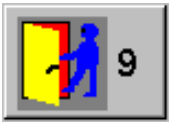

Mit der"9"-Taste verlassen Sie die Einstell- und Kalibrieroberfläche und kehren in die normale Bedienoberfläche zurück.

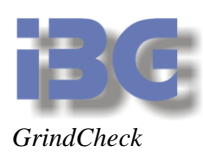

# <span id="page-28-0"></span>**9 Einstellungen in der INI-Datei**

Es dürfen generell NUR in den hier beschriebenen Abschnitten der INI-Datei Anpassungen gemacht werden. Alle anderen Parameter MÜSSEN unverändert bleiben.

Die ini-Datei heißt abricht.ini und befindet sich im windows-Verzeichnis.

Unter Windows 7, Windows 8 oder Windows 10 befindet sich die Datei im Windowsverzeichnis wenn das Programm als Administrator ausgeführt wird. Wenn es als normaler User ausgeführt wird, liegt die Datei im Virtual Store %userprofile%\AppData\Local\VirtualStore\windows

<span id="page-28-1"></span>;Kamera umschalten IP1 und IP2

[IPSWITCH] ENABLED=1 IP1=192.168.0.234 IP2=192.168.0.235 AKTIP=192.168.0.234

Die beiden Kameras müssen über einen Switch an die Netzwerkschnittstelle des PC angeschlossen sein. Die Netzwerschnittstelle muss im IP-Bereich 192.168.0.xxx liegen.

**; Shutterwerte für Kamera 1 und 2** SHUTTER1=903 SHUTTER2=26

;Farbmodus für Kamera 1 und 2 **ColMode1=col ColMode2=bw**

In den Parametern IP1 und IP2 müssen die IP-Adressen der Kameras stehen. Im Parameter ENABLED wird festgelegt, ob die Funktion vorhanden ist, oder nicht. In den Parametern SHUTTER1 und SHUTTER2 werden die Shutterwerte für die Kameras festgelegt. Diese Werte werden bei der Beleuchtungseinstellung automatisch ermittelt und gespeichert.

In den Parametern ColMode1 und ColMode2 wird festgelegt ob das Bild in schwarz/weiß oder Farbe dargestellt wird.

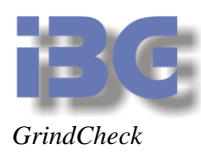

# <span id="page-29-0"></span>**;DXF freischalten**

[DXF]  $DXF=1$ BMP=1

Im Parameter DXF wird festgelegt, ob die DXF-Funktionen freigeschaltet sind oder nicht

Im Parameter BMP wird festgelegt, ob die BMP-Funktionen freigeschaltet sind oder nicht

## <span id="page-29-1"></span>**;Maus freischalten**

[MAUS] MAUS=1

Wenn der Parameter MAUS=1 ist, wird der Mauszeiger auf der Bedienoberfläche angezeigt, wenn er auf 0 ist, wird kein Mauszeiger angezeigt.